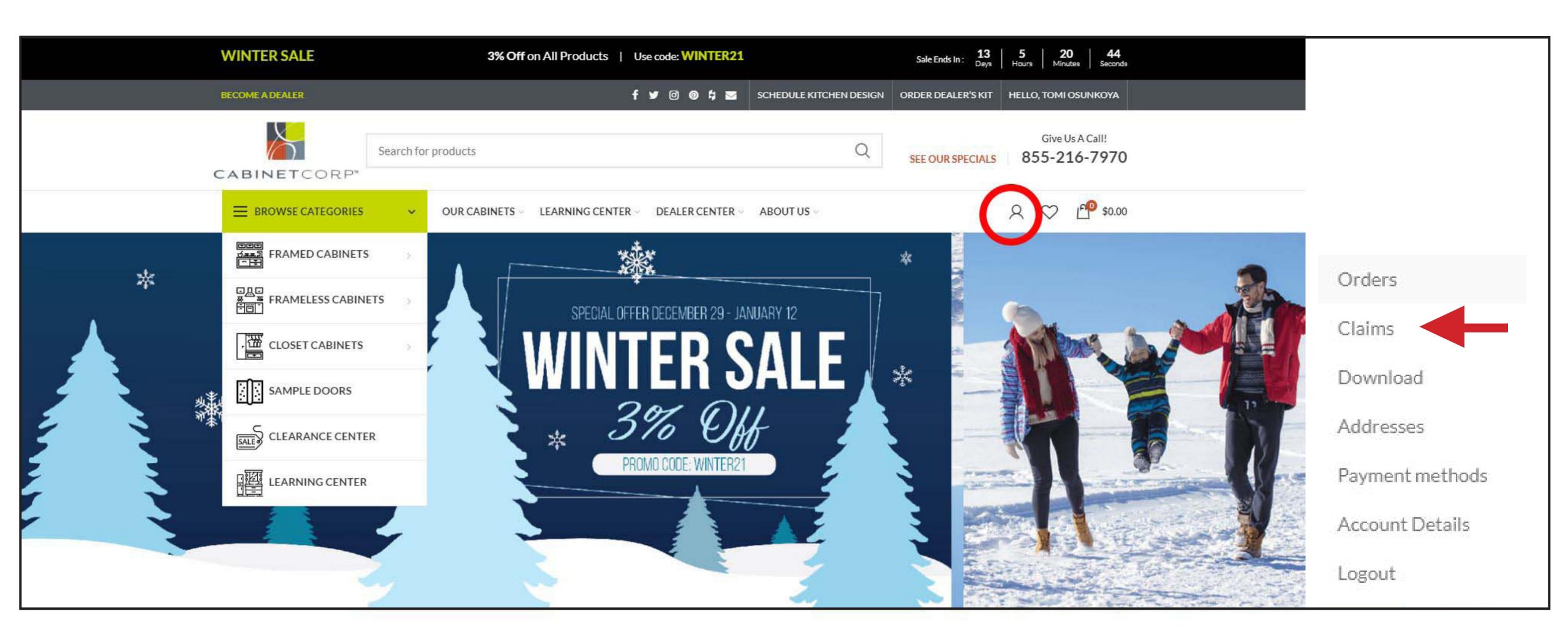

Step 1: Starting on the homepage, hover over the person icon. A drop down menu will appear, click "claims"

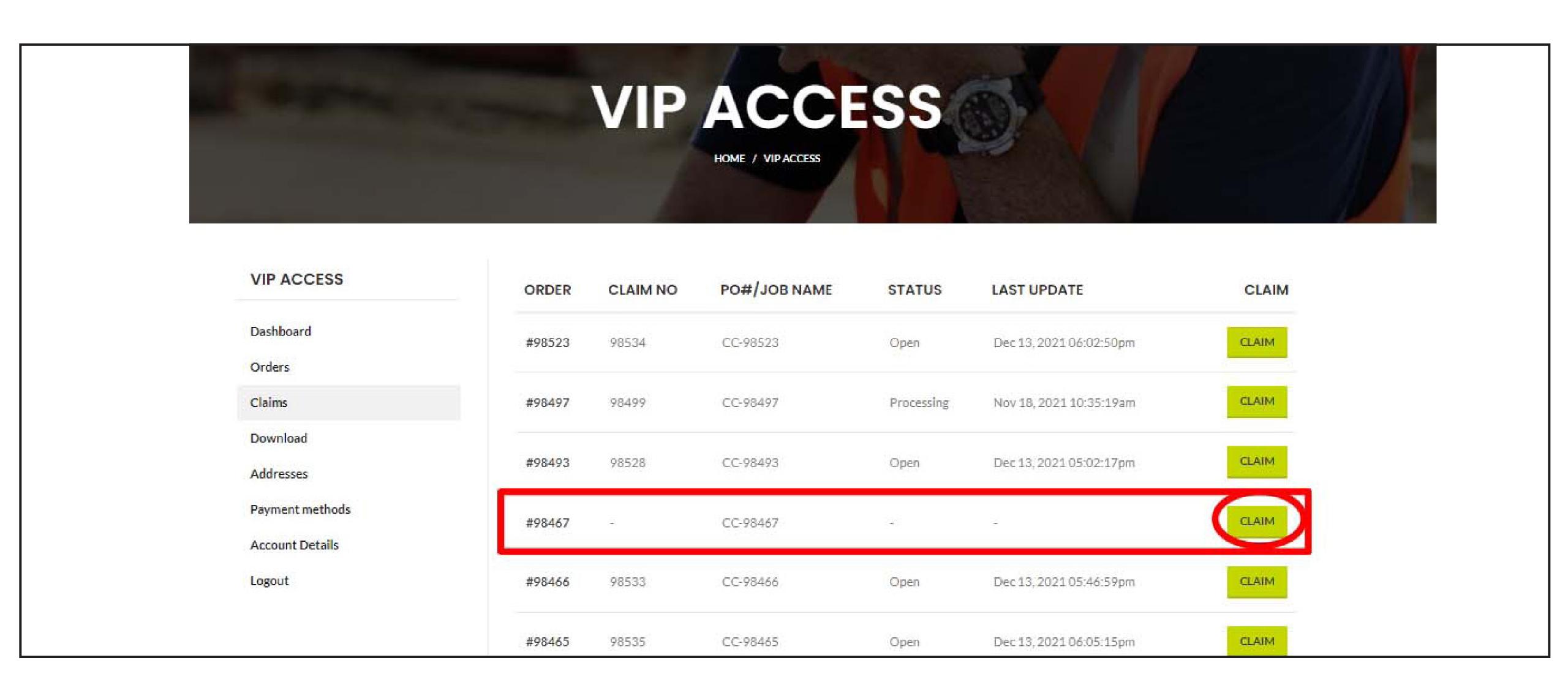

Step 2: The claims page will open displaying all your previous placed orders. \* Please note that only fully processed orders will appear.

Select the order that you would like to file a claim for by click the green "claim" button next to it.

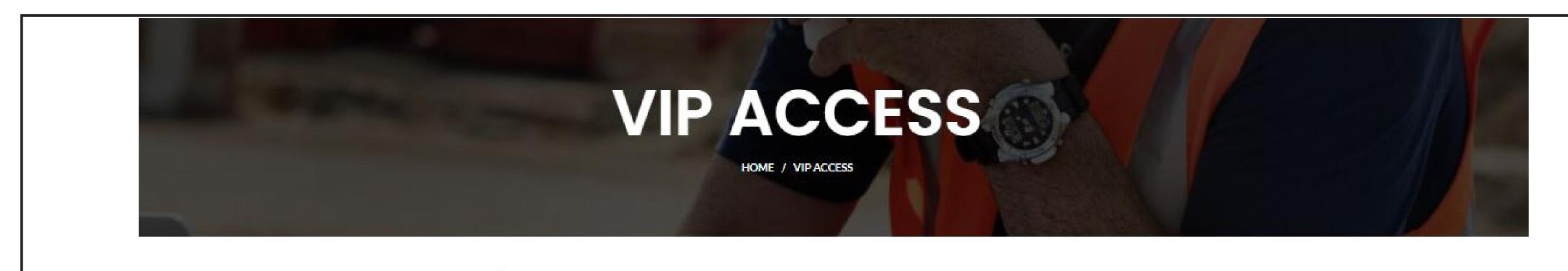

## Dashboard Orders Claims Download Addresses Payment methods Account Details Logout

## CREATE A CLAIM

## Claim Submission Form

It is imperative that we receive detailed information regarding your claim to avoid processing delays. Make sure you select the individual parts needed, upload pictures and/or videos for supporting documentation, and provide any additional detailed notes for the quickest resolution. We want to clearly understand the issues that you are having so that we can send out the replacement parts as quickly as possible and we use the information you give us to hopefully prevent future issues.

## What was the condition of your order when you received it?

- My order was received in good condition without any visual damages to the packaging or cartons.
- My order was received in poor condition showing visual damages to the packaging or cartons.

Please attach pictures of the damaged pallet and/or packaging.

Choose Files No file chosen

Order Information

Step 3: After selecting your order; you will be directed to the "Create a Claim" Form.

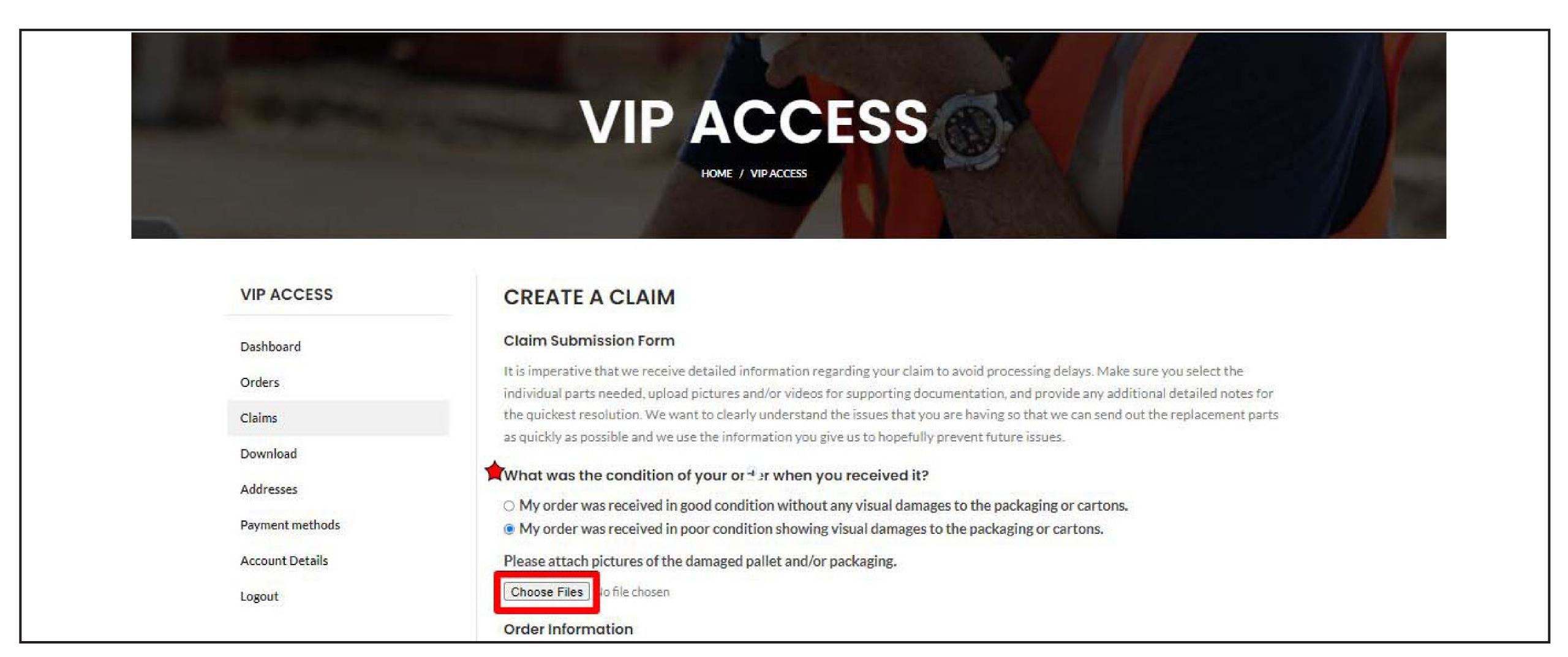

Step 4: Starting at the top of the form, determine which option accurately describes your orders packaging. Next, you will need to attach any pictures or videos that will support your claim.

| Email                         | Order Number                                                           |                        |
|-------------------------------|------------------------------------------------------------------------|------------------------|
| pankaj@commercepundit.com     | 98467                                                                  |                        |
| PO#/Job Name                  |                                                                        |                        |
|                               |                                                                        |                        |
| CC-98467 Shipping Information |                                                                        |                        |
| Shipping Information          | me location your original order was shipped to unless you i<br>quired. | indicate otherwise. Pl |

Figure 6: Moving on to the next section of the form, you will notice that your information has automatically been populated. Please review this information. The replacement for approved claims will automatically ship to the location that the original order shipped to. However, you have the option to change the shipping address in this section. Please change the address if you chose to have the replacement shipped to a different location.

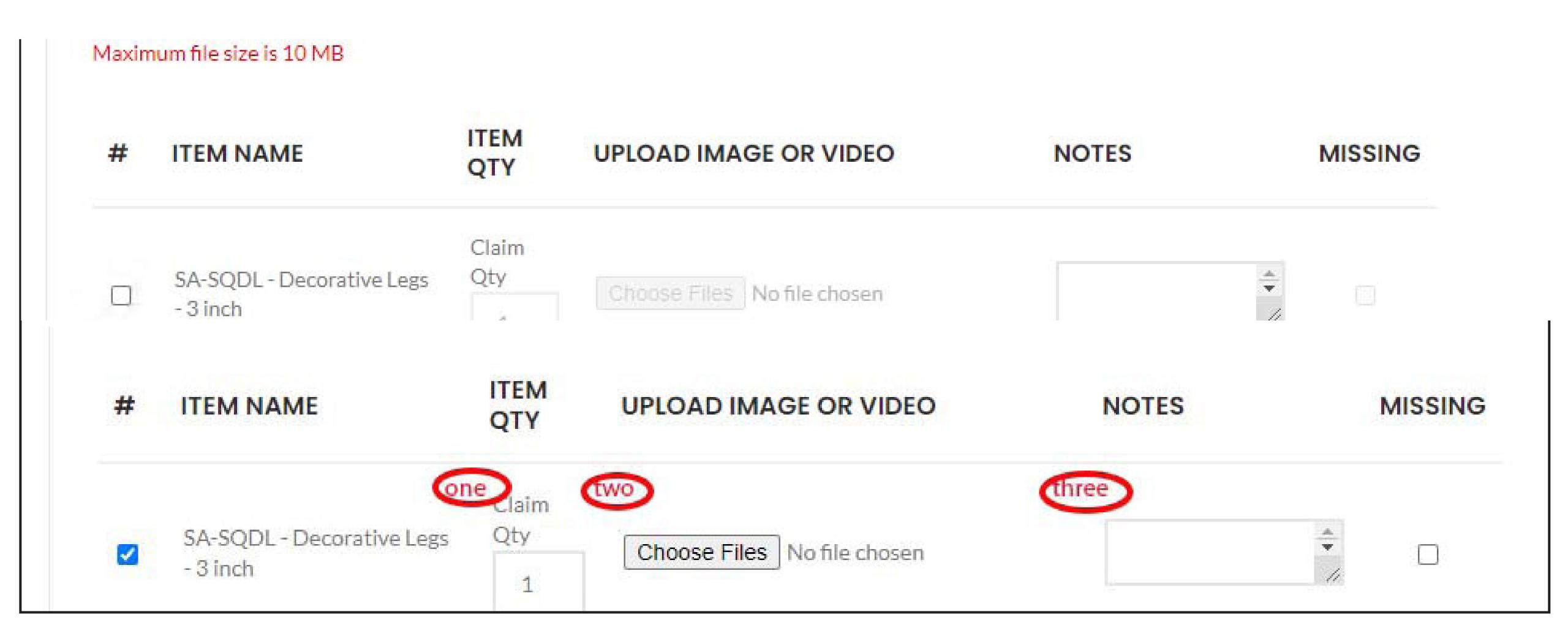

Step 6: In the "Items" section, you will see all the items that were on the original order. You will need to choose which of the item(s) you are making the claim for and specify the quantity (1). Attach all videos or pictures that correspond to the claim, as they are required for approval (2). In the notes, please specify what parts are needed or details regarding how the damage occurred. IE. Top Drawer front only for a sw-3db18 or missing hinge for a sd-b30 (3).

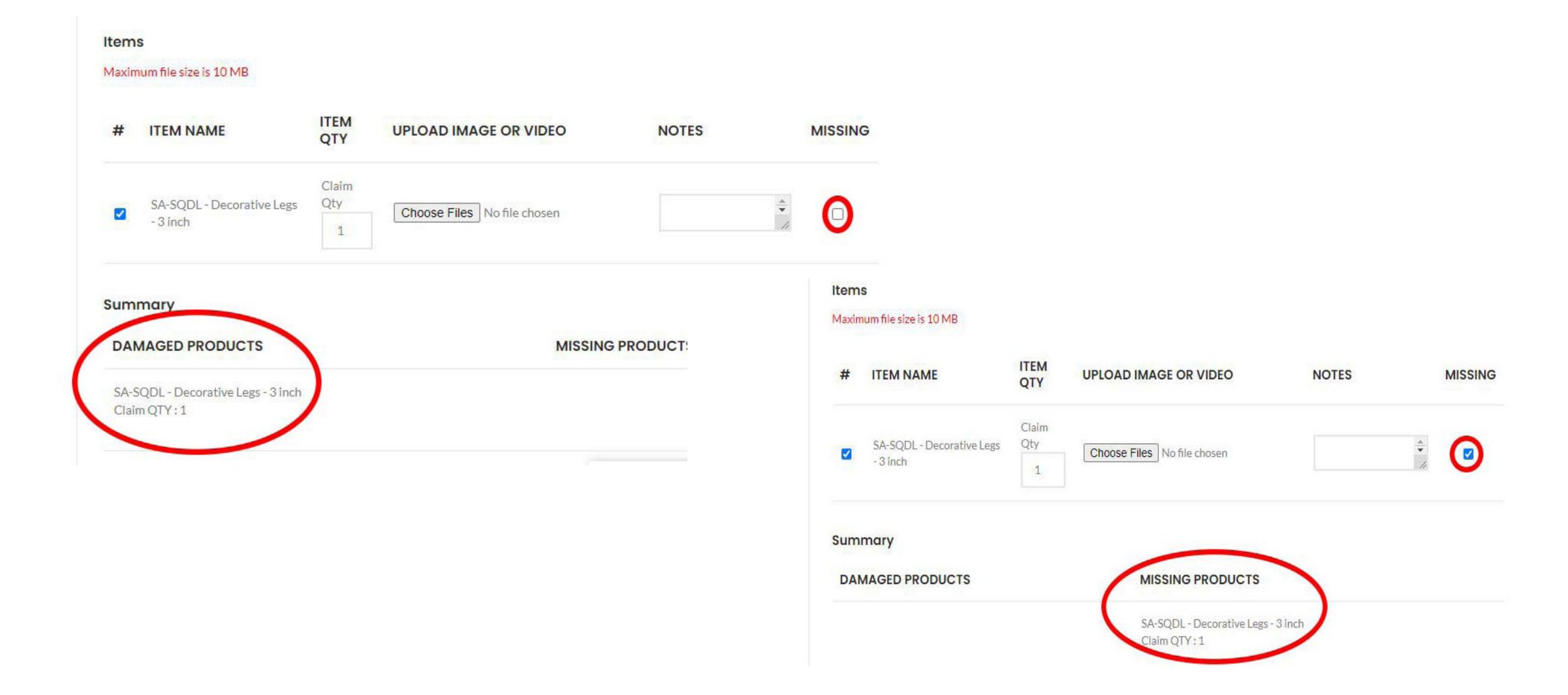

Step 7: Notice that there is a checkbox under the missing column. If left unchecked, you will notice that item(s) will appear in the summary section as being damaged. If checked, you will see the item(s) are moved to the missing products instead.

Please appropriately check the box to fit your circumstance.

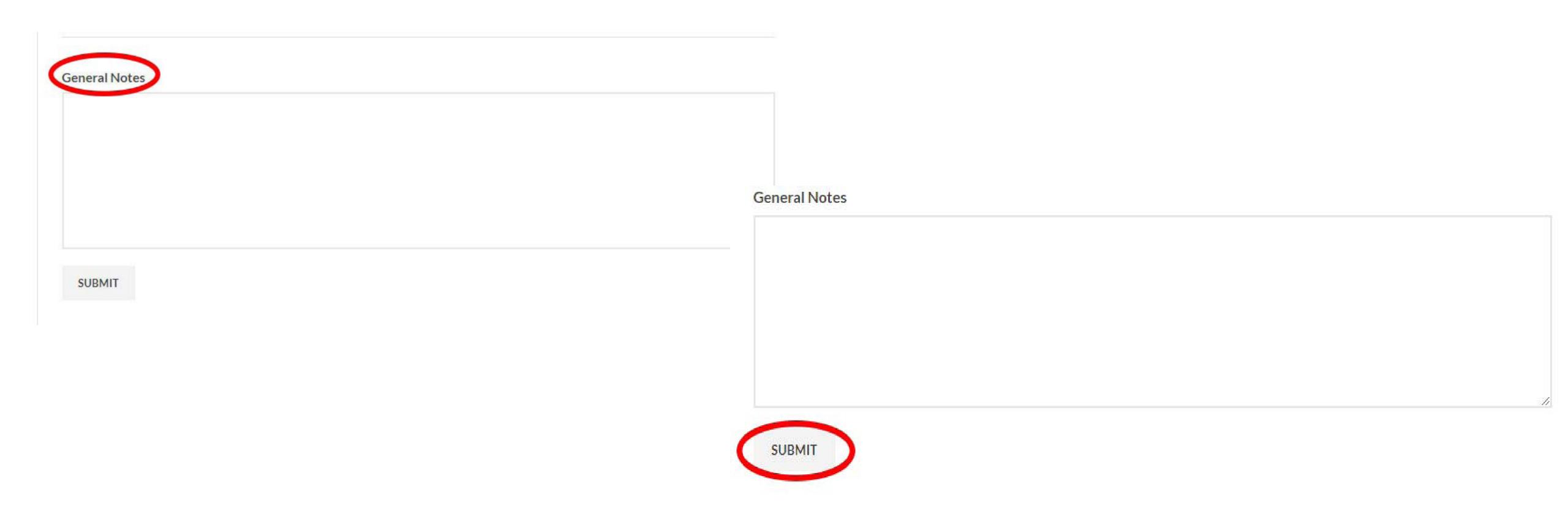

Step 8: In the next section, - please include all additional notes regarding your claim. Once you've made your additional comments and reviewed the form thoroughly, please hit the "submit" button.

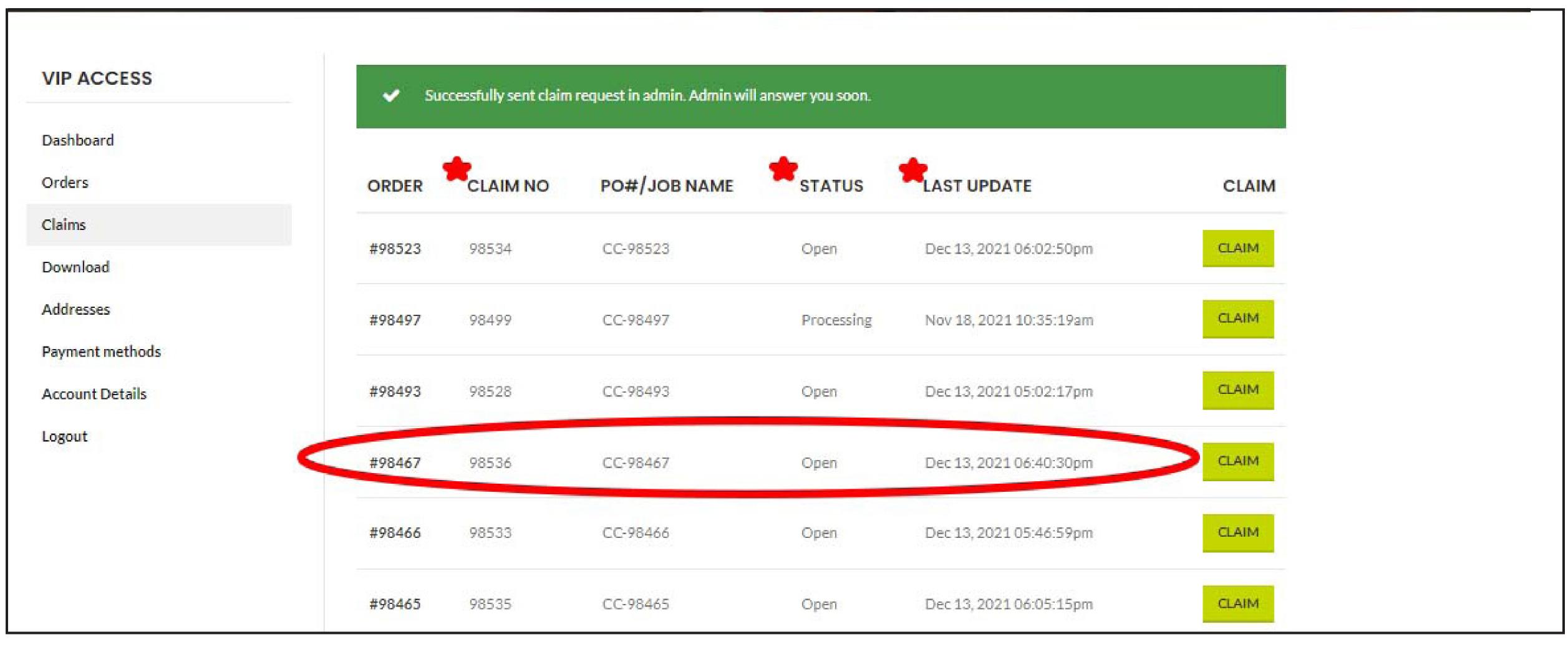

Step 9: Once you have submitted your form, take note of the next page you will be redirected to. You will notice next to the order number that you filed a claim for, will be a claim number in addition to a new status and time stamp for the last update. You will be able to refer to this same page to get further updates about the process of your claim. In addition, you will also receive status updates to the email associated with your account as your claim processes.